## DESCET

# FATTURA PROVVIGIONE AGENTE DI COMMERCIO

La vita professionale dell'agente di commercio è molto difficile ...!!

- 1. Deve prima trovare il cliente che lo ascolta;
- 2. Deve convincerlo a comprare;
- 3. Deve fare l'ordine in ditta ma deve seguire la consegna;
- 4. Deve adoperarsi che tutto vada per il meglio e il cliente onori i pagamenti;
- **5. SOLO ORA può emettere la sua fattura provvigioni;**
- 6. Quindi deve controllare che la ditta mandante gli saldi le provvigioni.

#### **Ci sono 2 modi di Fare la fattura provvigioni:**

- 1. fatturare ciò che dice la ditta mandante;
- 2. verificare che quanto indicato dalla ditta mandante sia corretto e quindi fatturare;

In 22 anni di attività al servizio degli agenti, ho avuto modo di vedere tanti errori commessi dalle ditte mandanti nel conteggio delle provvigioni e guarda caso, era sempre penalizzato l'agente e mai l'azienda.

### **PERCHE' USARE UN SOFTWARE PROVVIGIONI PROFESSIONALE**

Mi sembra superfluo insistere su quanto sia importante procedere con la seconda modalità comunque di seguito riepilogo le criticità che più spesso ho incontrato:

- 1. l'azienda applica lo sconto finanziario anche al conteggio provvigionale ma ciò non è in linea con gli accordi economici collettivi ed abbassa notevolmente il compenso dell'agente;
- 2. spesso la consegna non coincide con l'ordinato, quindi evidenziando queste discrepanze, l'agente migliora il suo prestigio e rafforza stima e rispetto con la mandante che sarà più accorta nella parte amministrativa;
- 3. lavorando con svariate mandanti è importante verificare che le provvigioni siano realmente pagate;
- 4. con rapidità e semplicità è possibile verificare a quali partite si riferiscono le provvigioni fatturate/pagate e si tiene traccia dei saldi progressivi;
- 5. in qualsiasi momento si può verificare il raggiungimento della quota ENASARCO versata, l'accantonamento FIRR e l'indennità suppletiva di clientela.

Tutto ciò consente una corretta gestione della parte amministrativa sia durante il rapporto di collaborazione con le varie mandanti, ma sopratutto quando il rapporto terminerà....

Ricordo ancora una volta che quando il mandato viene interrotto, se l'agente non ha le suddette informazioni correttamente conteggiate e la mandante non onora i suoi impegni economici, l'agente non ha nemmeno modo di procedere con il recupero crediti perchè non avendo più accesso ai sistemi informatici dell'azienda, non può quantificare correttamente gli importi.

Target Win Agenti risolve la totalità delle suddette criticità;

#### **PRINCIPALI PECULIARITA'**

1. fattura provvigioni;

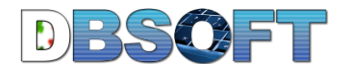

- 2. fattura proforma;
- 3. conteggio automatico enasarco e controllo raggiungimento massimali;
- 4. fino a 3 importi con descrizione ai quali aggiungere Enasarco, IVA e ritenuta d'acconto, più 2 importi con descrizione sui quali non conteggiare le precedenti percentuali;
- 5. conteggi FIRR e Indennità;
- 6. spunta provvigioni pagate con possibilità di indicare la data di pagamento e l'eventuale importo;
- 7. associazione fattura provvigione con fatture (veline) o pagamenti della mandante;
- 8. fattura per vendita cespiti;
- 9. statistiche;

### **INSERIRE UNA NUOVA FATTURA**

Menù **file->agenzia**, si entra nella scheda agenzia, pulsante "**provvigioni**" si accede alla videata dove poter aggiungere le fatture provvigioni.

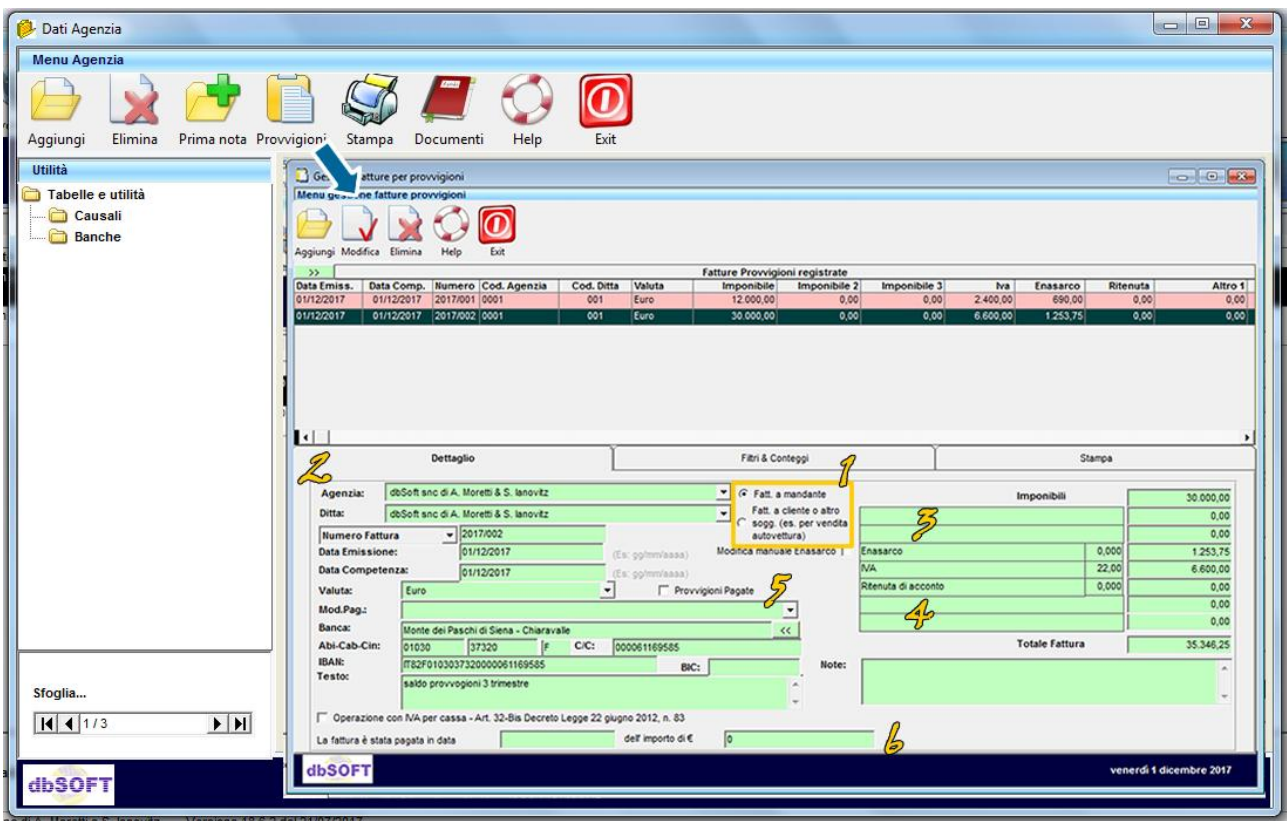

Nello spazio 1 è possibile indicare se trattasi di fattura provvigioni o altro genere fattura (tipo la vendita dell'auto ad un privato o di un cespite).

Nello spazio 2 è possibile indicare l'agenzia che emette la fattura (con l'aggiunta del modulo TMA è possibile lavorare sullo stesso archivio con più partite IVA); leggermente sotto si indica a quale ditta mandante si sta emettendo la fattura.

Nello spazio 3 si vanno ad inserire le descrizioni e gli importi aggiuntivi oltre al principale; ideale per aggiungere rimborsi spese o premi che vanno evidenziati separatamente dalla descrizione e importo principale. A questi importi verranno applicate le percentuali di enasarco, ritenuta acconto e iva; nel caso che non si vogliano applicare queste percentuali, è necessario inserire queste informazioni nello spazio 4.

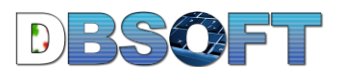

Nello spazio 5 c'è la casellina che se contrassegnata, indica che quella fattura è stata pagata, mentre nello spazio 6 è possibile anche indicare la data in qui è stata pagata e l'importo pagato.

Cliccando sulla scritta Numero Fattura è possibile indicare se è una fattura definitiva o una fattura proforma;

Mentre nella data di competenza, occorre mettere una data che indichi l'anno di competenza (utile per i conteggi enasarco e massimali);

Tramite il pulsante **"filtri e conteggi"** è possibile impostare dei filtri che consentano di vedere solo i documenti interessati con i relativi riepiloghi.

Tramite il pulsante "**Stampa**" si accede alla funzione statistiche dalla quale è possibile stampare la singola fattura provvigioni, avere il riepilogo delle provvigioni per periodo e ditta mandante ed avere la corrispondenza fra fatture provvigioni emesse e veline (fatture mandanti) che vanno rispettivamente a coprire.

Per inserire una nota credito, è sufficiente procedere come per una fattura normale mettendo però l'importo negativo (con il segno meno davanti) ed automaticamente quando si stamperà il documento, il software anzichè fattura stamperà nota credito.

### **ASSOCIAZIONE FATTURA PROVVIGIONI A VELINE / PAGAMENTO**

Per avere la corrispondenza fra fatture provvigioni emesse e veline (fatture mandanti) è necessario indicare nelle veline per ogni documento (fattura o pagamento), se è stata pagata la provvigione e con quale fattura provvigione;

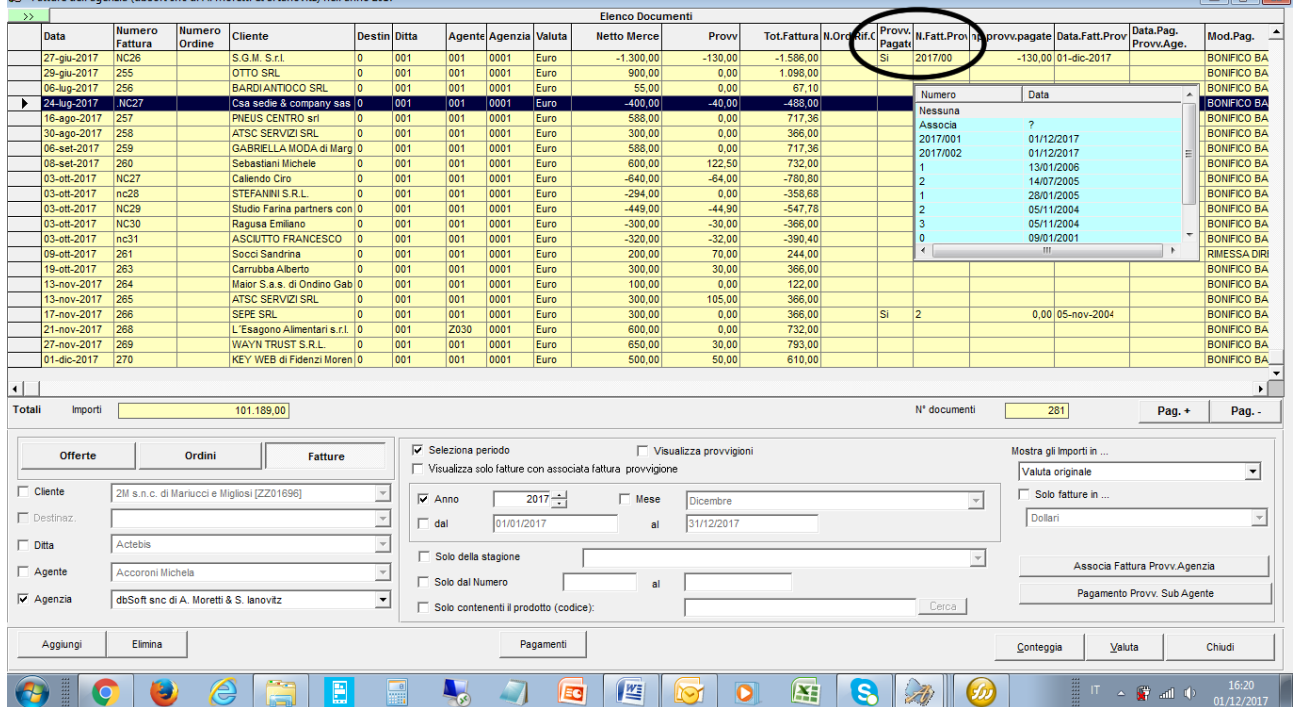

questo avviene con un semplice click dalla videata seguente:

**EXP.** Pressure delite country (distribute on disk). Manual RCP Transaction will come 2017

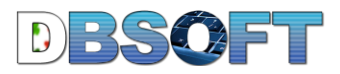

Da qualsiasi anagrafica (inclusa questa in qui ci si trova dell'agenzia), si seleziona il pulsante rosso "**documenti**", **fatture**, quindi si clicca sulla riga del documento interessato, nella cella relativa alla colonna **provvigioni pagate** (cerchio nero), si seleziona **Sì** e si spunta il numero fattura provvigioni (riquadro celeste) alla quale corrisponde ...